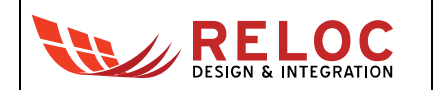

# **ARIS EDGE BLE 3D Demo**

Application Note

All information contained in these materials, including products and product specifications, represents information on the product at the time of publication and is subject to change by RELOC s.r.l. without notice.

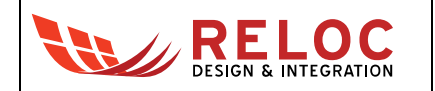

# **Outline**

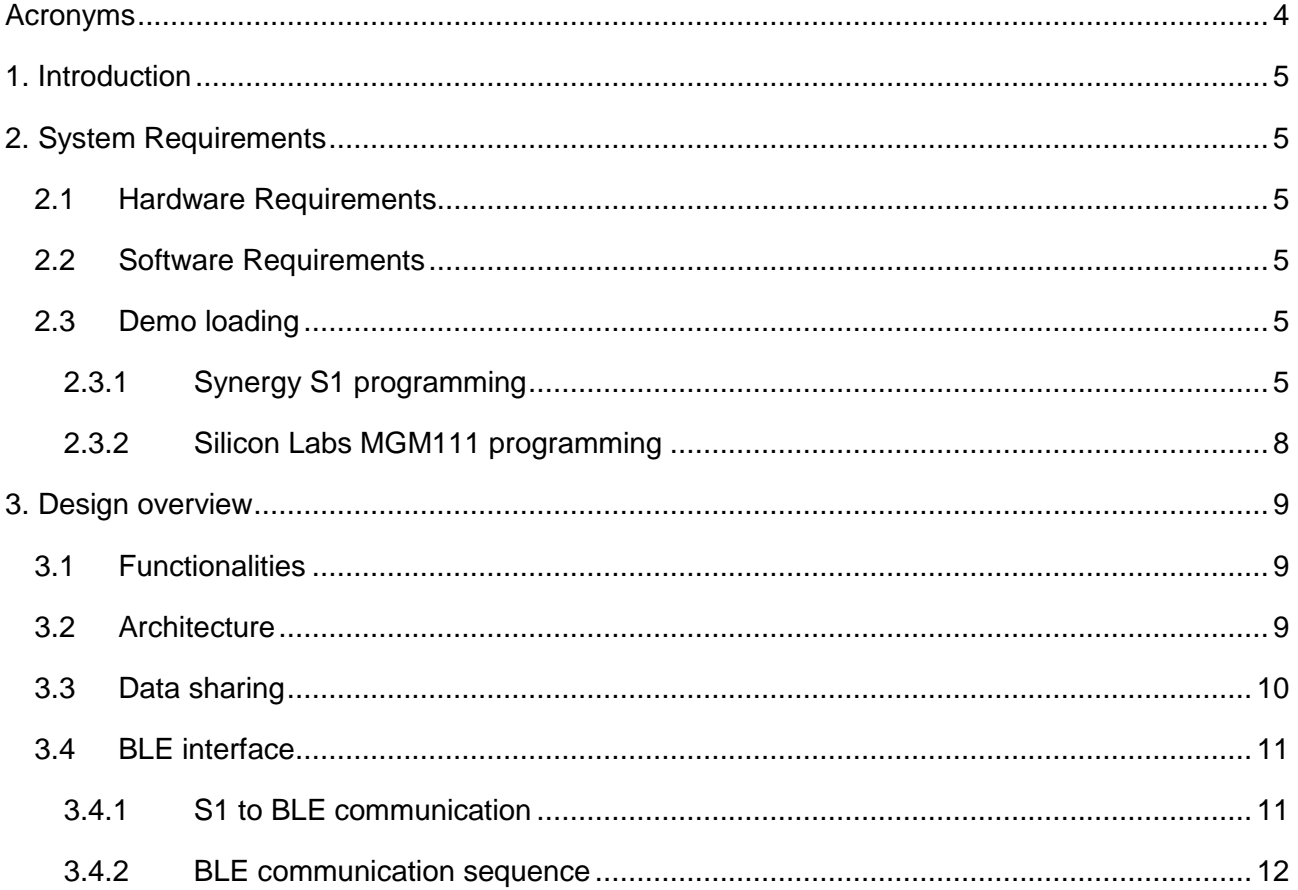

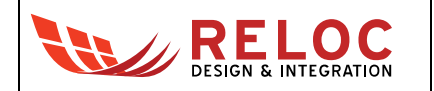

# **Revisions**

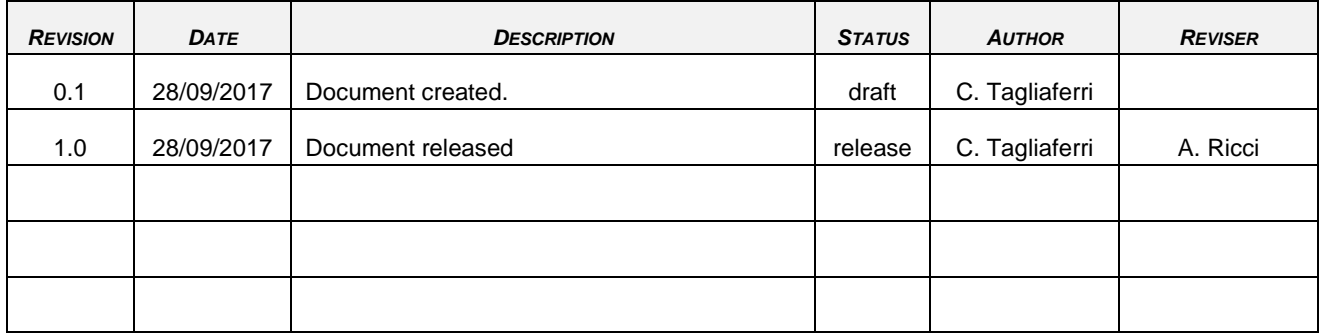

# **Disclaimer**

All rights strictly reserved. Reproduction or issue to third parties in any form is not permitted without written authorization from RELOC s.r.l.

#### **RELOC s.r.l.**

Phone +39-0521-1759942

**HEADQUARTERS** 

[www.reloc.it](http://www.reloc.it/)

Via Borsari, 23/A 43126 – Parma (Italy)

[info@reloc.it](mailto:info@reloc.it)

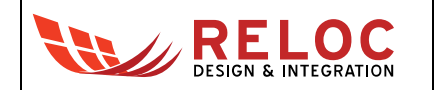

# <span id="page-3-0"></span>**Acronyms**

- APP Mobile Application
- BLE Bluetooth Low Energy
- DOF Degrees of Freedom
- IMU Inertial Measurement Unit
- MCU Micro Controller Unit
- S1 Renesas Synergy S1 MCU

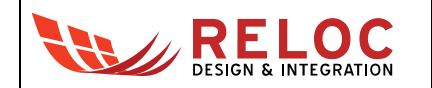

# <span id="page-4-0"></span>**1. Introduction**

The ARIS EDGE "BLE 3D" project demonstrates sensing and communication capabilities of the ARIS EDGE board.

BLE 3D demo code periodically reads values from the on-board BNO055 sensor, a 9-axis absolute orientation inertial unit, and makes the ARIS EDGE board orientation available on the BLE interface.

ARIS Tools mobile application is provided in order to receive the ARIS EDGE board orientation through BLE interface and display it graphically.

<The project is based on Renesas Synergy SSP 1.3.0 framework and the demo workspace is tested using Renesas e2 studio (version 5.4.0.023).

<span id="page-4-1"></span>In the following, the architecture and functionalities of the ARIS EDGE BLE 3D demo are detailed.

# **2. System Requirements**

## <span id="page-4-2"></span>**2.1 Hardware Requirements**

- **ARIS EDGE board R1.1**
- **Mini-USB cable**
- J-Link programmer used for MGM111 firmware loading
- Android smartphone with "ARIS Tools" application (*please note*: the iOS version of the "ARIS Tools" APP does not support the BLE 3D demo).

## <span id="page-4-3"></span>**2.2 Software Requirements**

The following tools have been exploited for demo application development:

- (S1 firmware) Renesas Synergy SSP 1.3.0 framework
- (S1 firmware) e2studio 5.4.0.023
- (MGM BLE firmware) BGtool 2.3.3-2346

## <span id="page-4-4"></span>**2.3 Demo loading**

In order to execute the ARIS 3D demo, both Synergy S1 microcontroller and Silicon Labs MGM111 system-on-chip should be programmed.

#### <span id="page-4-5"></span>**2.3.1 Synergy S1 programming**

Synergy S1 programming could be performed exploiting e2studio IDE and the ARIS EDGE on-board J-Link debugger.

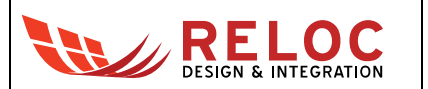

Connect the ARIS EDGE board J5 mini-USB to the host PC. Launch e2studio IDE and import the ARIS EDGE 3D demo Synergy archive project by selecting  $\text{File } \rightarrow \text{Import from IDE menu and}$ Existing Projects into Workspace option in the dialog box; press the Next button.

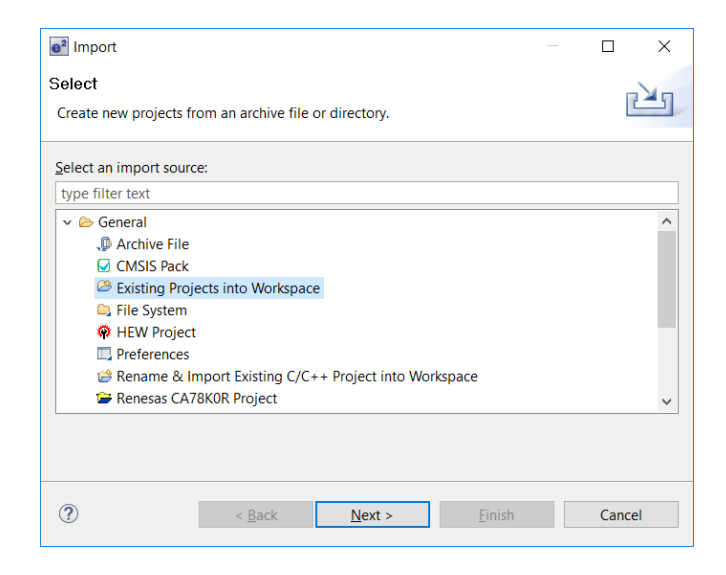

Browse for the S1 project archive file (ARIS EDGE Demo BLE 3D v1\_3\_0.zip) and press Finish button to confirm the importing procedure.

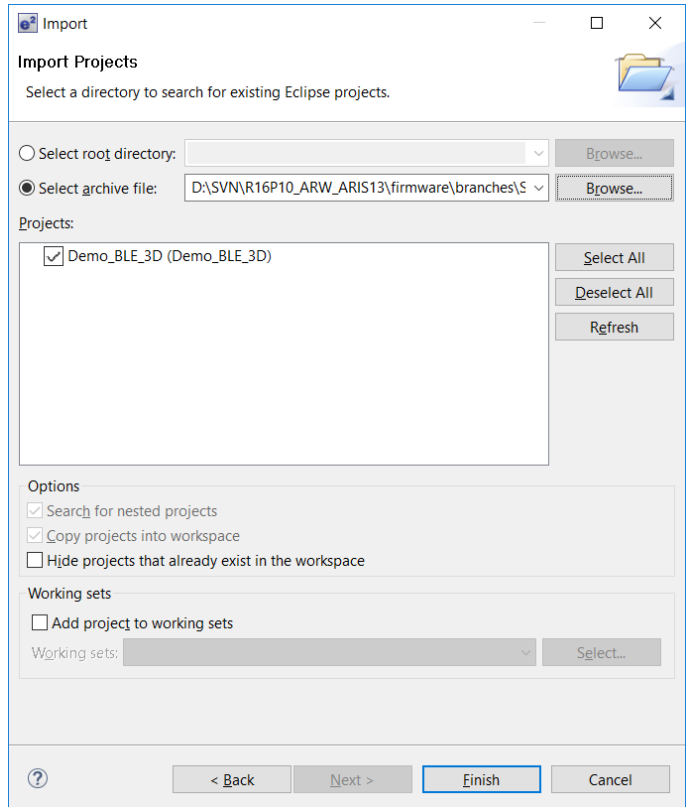

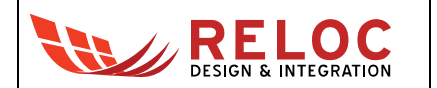

After successful project import, navigate the project tree in Project Explorer and double click on project configuration file, configuration.xml.

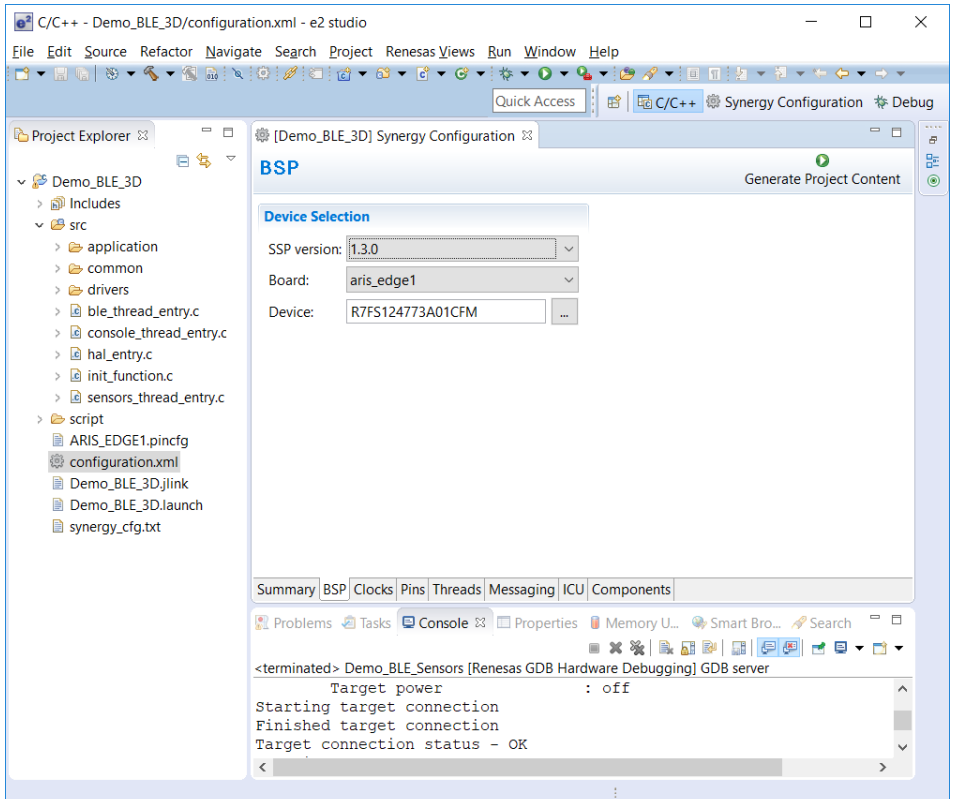

Generate Synergy project contents by pressing the Generate Project Content button.

Build the project selecting the Project  $\rightarrow$  Build All menu. Build process should finish without errors nor warnings (see the Console tab below).

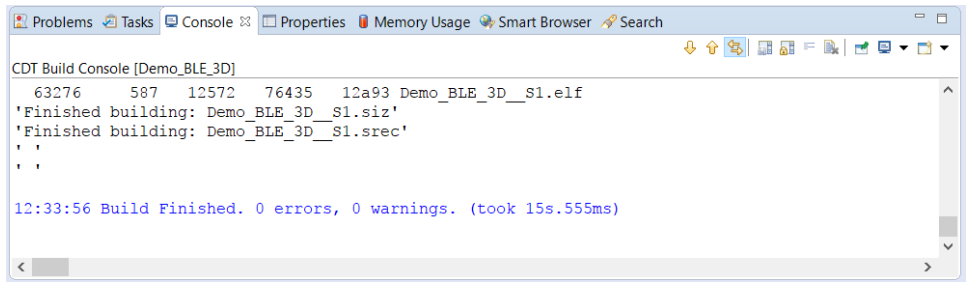

In order to download the demo project into S1 device, open the Run  $\rightarrow$  Debug Configurations dialog, select the Demo\_BLE\_3D configuration and press Debug button to confirm.

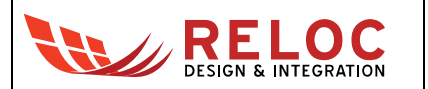

The IDE automatically moves to the Debug perspective. Launch the demo code by pressing the Resume button twice.

#### <span id="page-7-0"></span>**2.3.2 Silicon Labs MGM111 programming**

ARIS 3D demo requires that "Demo\_BLE\_3D\_MGM.bin" binary file is loaded into MGM111 device.

Please refer to "ARIS EDGE User Guide" – section 3.3 for the detailed procedure.

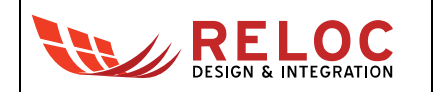

# <span id="page-8-0"></span>**3. Design overview**

### <span id="page-8-1"></span>**3.1 Functionalities**

ARIS EDGE BLE 3D demo implements functionalities as follows:

- **Periodically sampling of the on-board sensor:** 
	- o BNO055 9-axis absolute orientation sensor
- Communication with the multiprotocol MGM111 module in order to make the ARIS EDGE board orientation available to external BLE clients.
- **Trace the whole system's events using a serial port as debug output.**

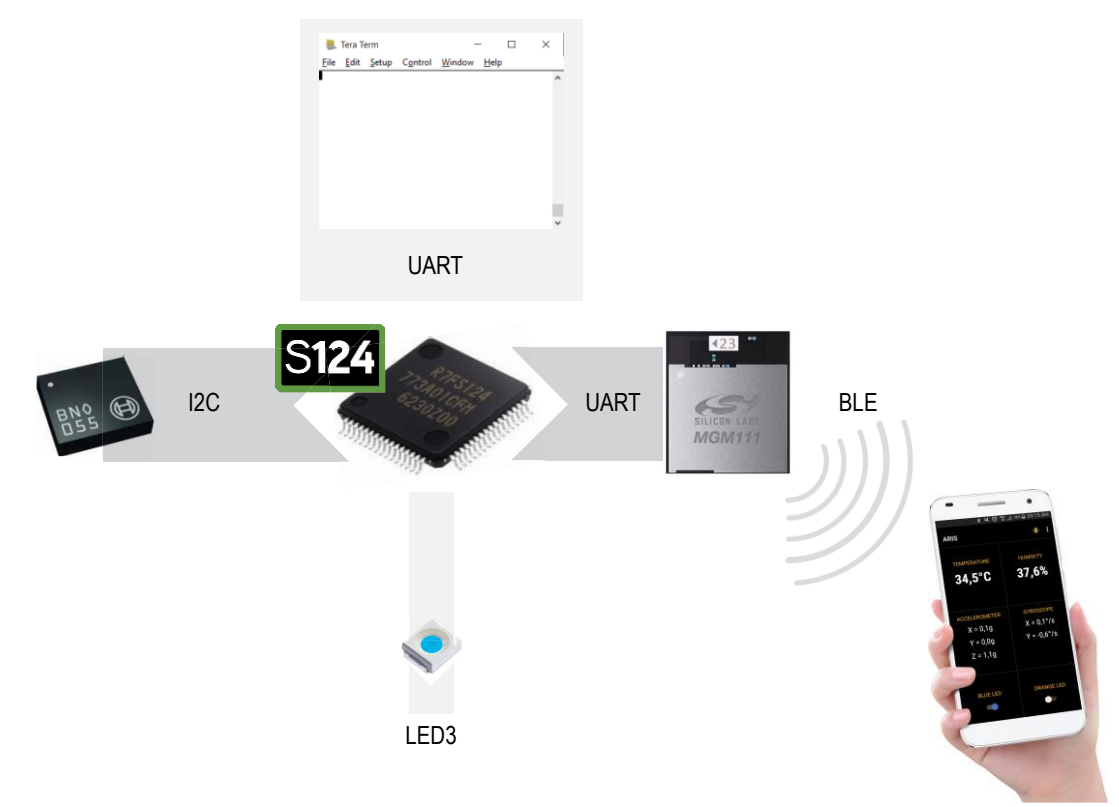

*Figure 1 - Demo 3D high level diagram.*

## <span id="page-8-2"></span>**3.2 Architecture**

In the 3D demo three threads are present. Each one of them handles a specific functionality:

- Sensors Thread: continuously sample the board orientation reading from the BNO055 the quaternions values.
- **BLE Thread: its purpose is to control the communication with the MGM111 external module** using a serial port.

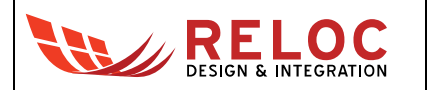

 Console Thread: periodically reads the orientation and output the quaternions values on the debug serial console.

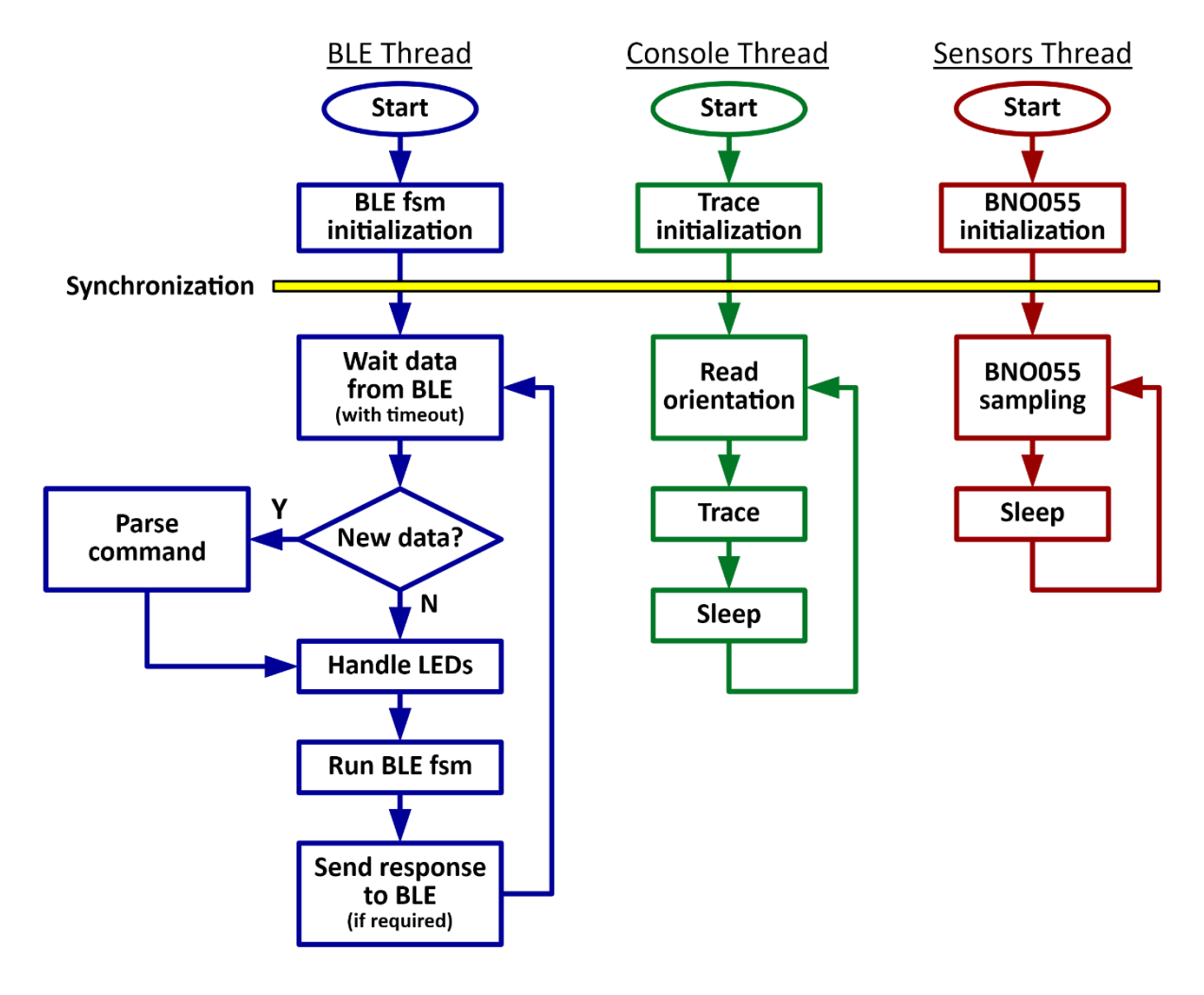

*Figure 2 - Threads blocks diagram.*

<span id="page-9-1"></span>As it can be noticed from [Figure 2,](#page-9-1) a synchronization system is present at boot time in order to wait that all the shared components are correctly initialized before their use. This system is based on a simple event-flags ThreadX primitive.

## <span id="page-9-0"></span>**3.3 Data sharing**

In a multi-thread system where data must be accessible from different threads, a mutex protection system must be used.

In this demo an advanced sharing system has been implemented, the "data queue" module. Its main features are:

 Oppositely to the standard synergy messages system, it is allowed to have different polling frequency to the data from different threads. If a thread is too slow to empty the queue, or even stops to read, when there is no more space in the queue this module simply discards the oldest data.

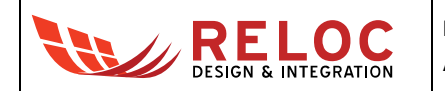

- No owner concept, everyone can write to (or read from) the module.
- Mutex protection for multi-thread applications.
- Possibility to read always the last data only (no queue).

Note that this module has been specifically designed for this application requirements. For example, data loss in case of a slow-reader is acceptable and writers will always be able to add data to the queue (ignoring the queue status).

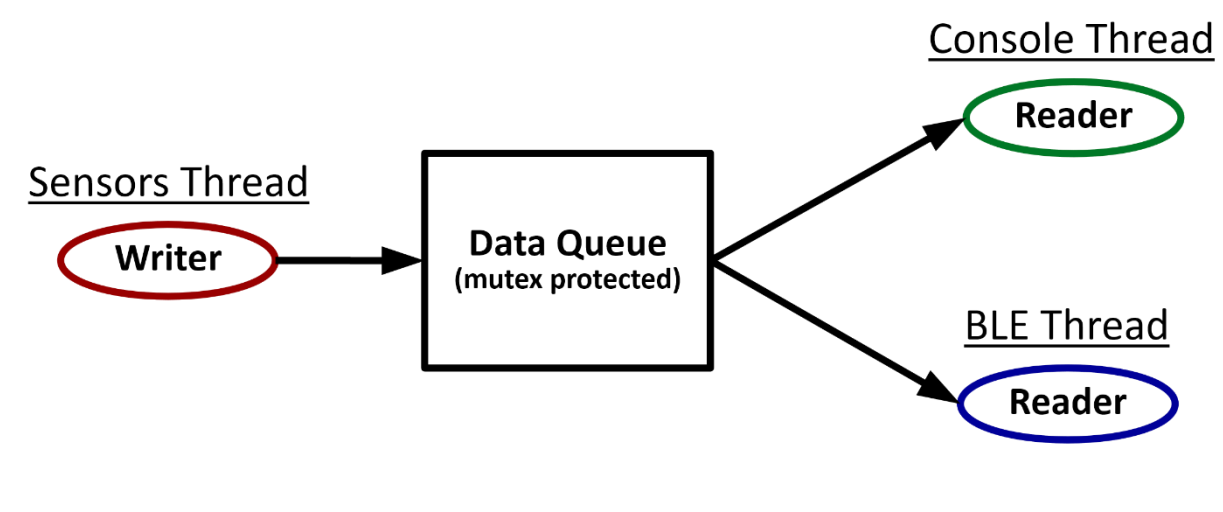

*Figure 3 - Data flow.*

#### <span id="page-10-0"></span>**3.4 BLE interface**

The multiprotocol MGM111 has been programmed with a custom firmware that enables the BLE interface and shows these services:

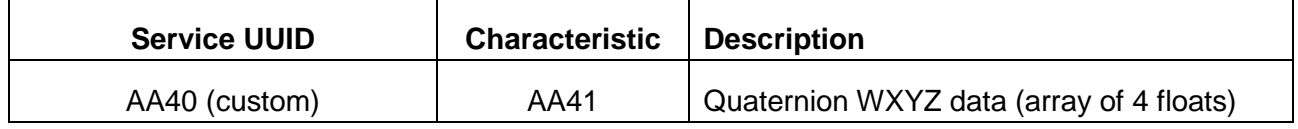

Clients can subscribe to the characteristic so that they will be automatically notified when the values change. This is the mode used from the mobile APP.

#### <span id="page-10-1"></span>**3.4.1 S1 to BLE communication**

The protocol between BLE and S1 is made of a predefined fixed-length commands.

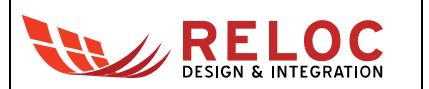

The "BLE to S1" commands are used to inform the S1 of some user requests or for acknowledge a previous S1 command. These commands have a 6-char fixed length with a "\r\n" terminator used as alignment control.

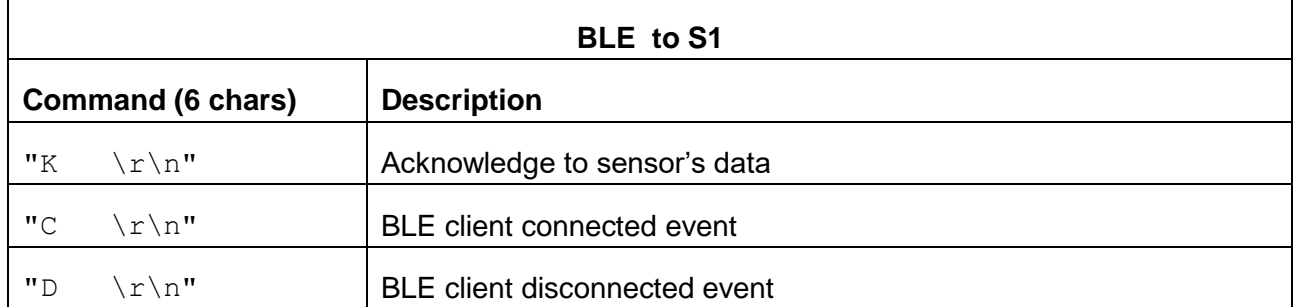

The "S1 to BLE" commands are instead the commands sent to the BLE module for data values notifications.

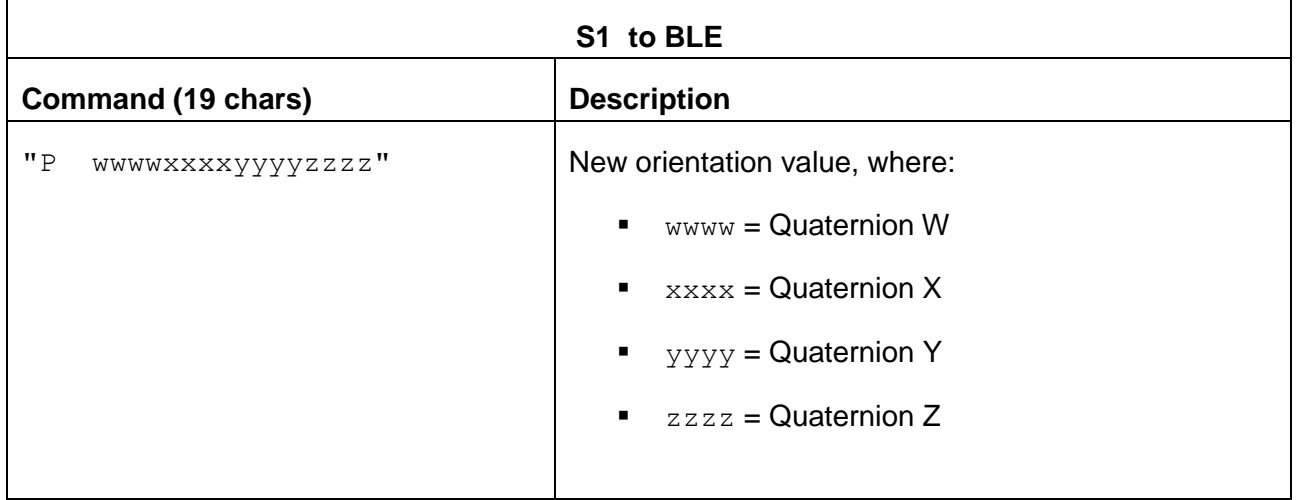

#### <span id="page-11-0"></span>**3.4.2 BLE communication sequence**

BLE module has been programmed using BGScript so its reactivity is low.

The commands sent to the module must be alternated with a sleep period and a trivial acknowledge mechanism has been also used.

At boot time no communication is initialized between S1 and BLE module.

The trigger event is a client connection, communicated from the BLE module to the S1 MCU. After this event the S1 starts to read the last sensor' values from the "data queue" and send them to the

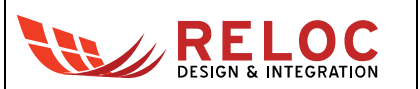

BLE, one value at a time. After each value, the MCU waits for an acknowledge response from the BLE and then sleep for a predefined period before sending the next value.

The loop ends when a disconnection event is received from the BLE module only.

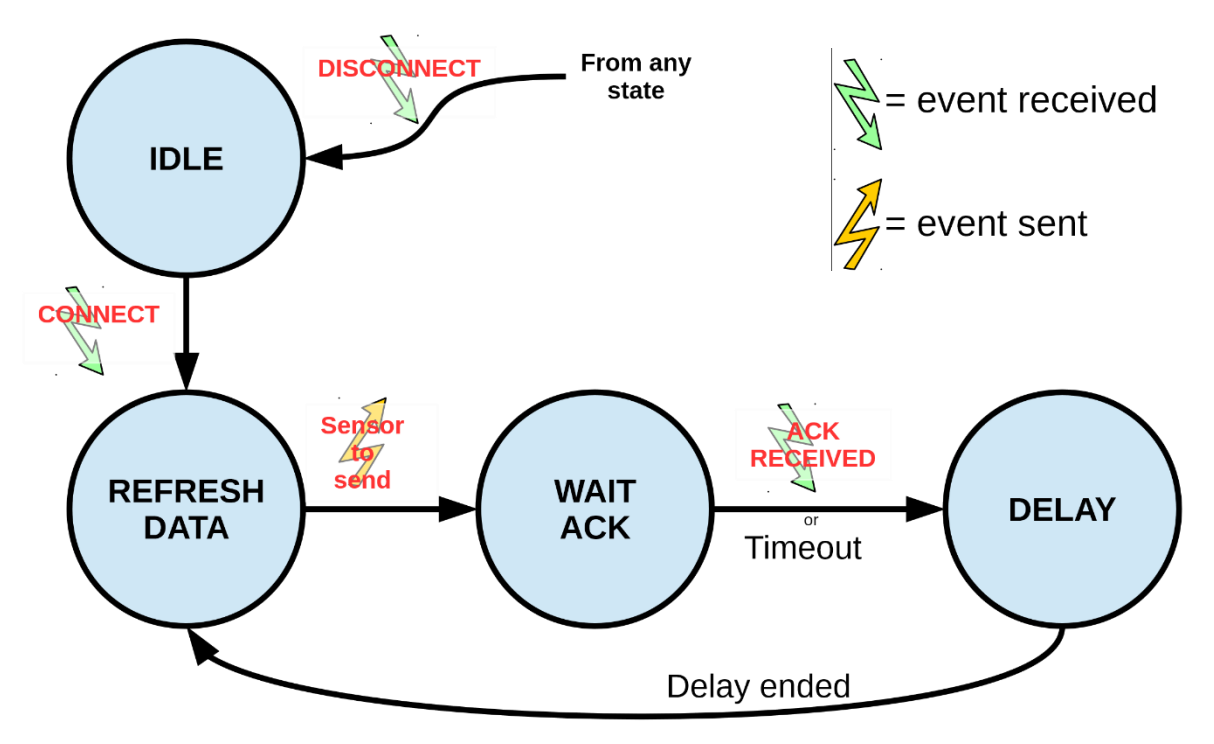

*Figure 4 - BLE finite state machine.*